# **Installation Guide AC + HF Filter**

Installatiehandleiding AC + HF filter Manuel d'installation AC + filtre à fibres creuses Installationsanleitung AC + HC Filter Installationsvejledning AC+HF filter Installasjonsveiledning AC+HF filter

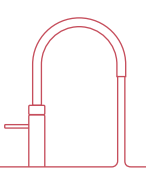

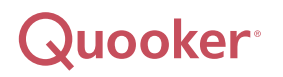

#### **Contents & Dimensions** en

This guide shows how to install the CUBE filter. Keep in mind that the filter cartridge must remain accessible for periodic replacement.

#### **Inhoud en afmetingen** nl

De handleiding laat zien hoe je het CUBE-filter moet installeren. Houd er rekening mee dat de filterpatroon toegankelijk moet blijven voor periodieke vervanging.

#### **Contenu et dimensions** fr

Le manuel montre comment il faut installer le filtre du CUBE. Assurez-vous que la cartouche du filtre reste accessible pour le remplacement périodique.

#### **Inhalt und Maße** de

Aus der Anleitung geht hervor, wie der CUBE-Filter zu installieren ist. Die Filterpatrone muss zugänglich sein, damit sie regelmäßig ausgetauscht werden kann.

#### **Indhold og dimensioner** da

Vejledningen viser, hvordan CUBE-filteret installeres. Husk, at filterpatronen skal kunne udskiftes.

#### **Innhold og dimensjoner** no

Veiledningen viser hvordan CUBE-filteret installeres. Husk at filterpatronen må være tilgjengelig slik at den kan byttes.

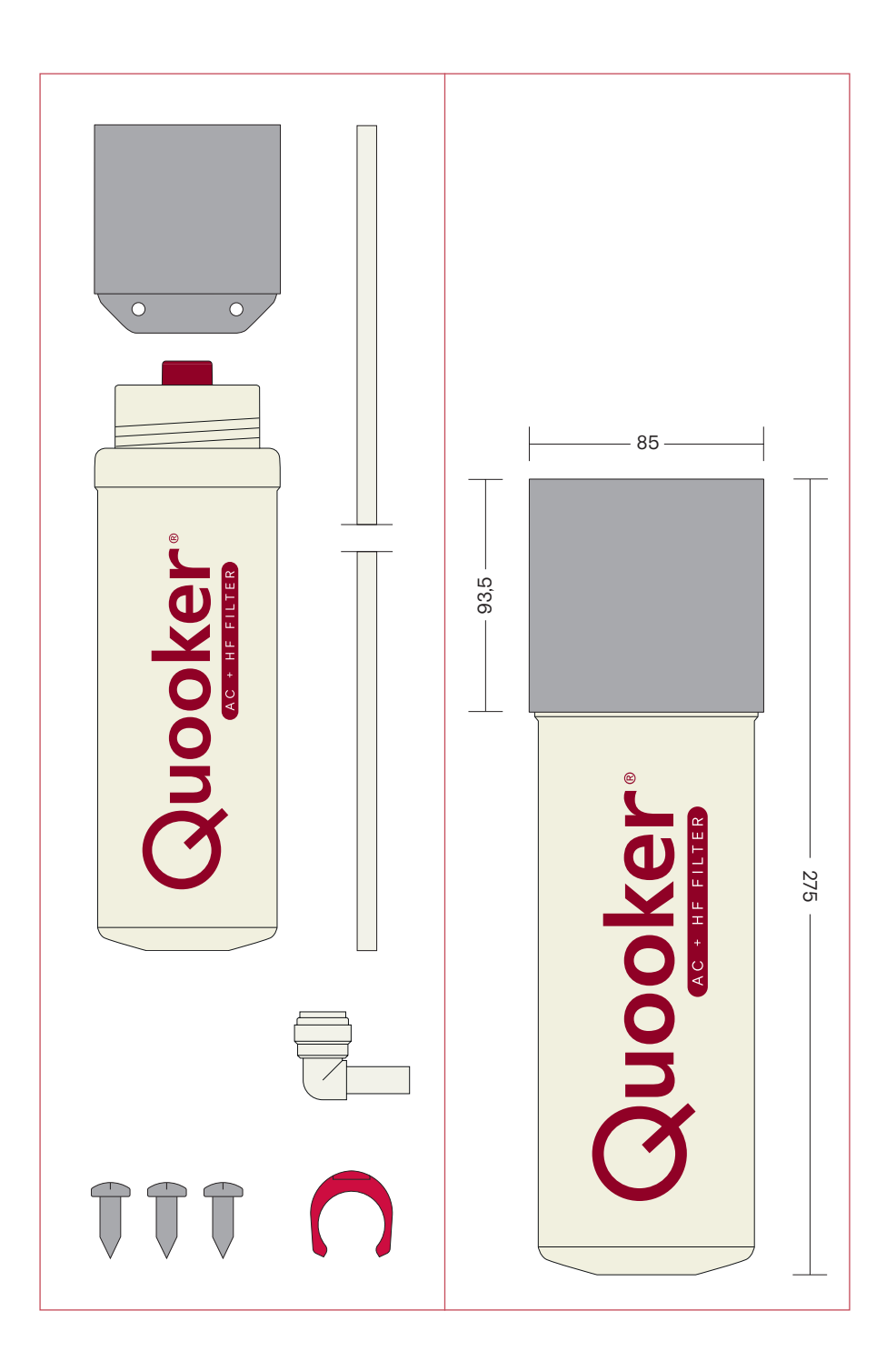

**Installation** | Installatie | Installasjon

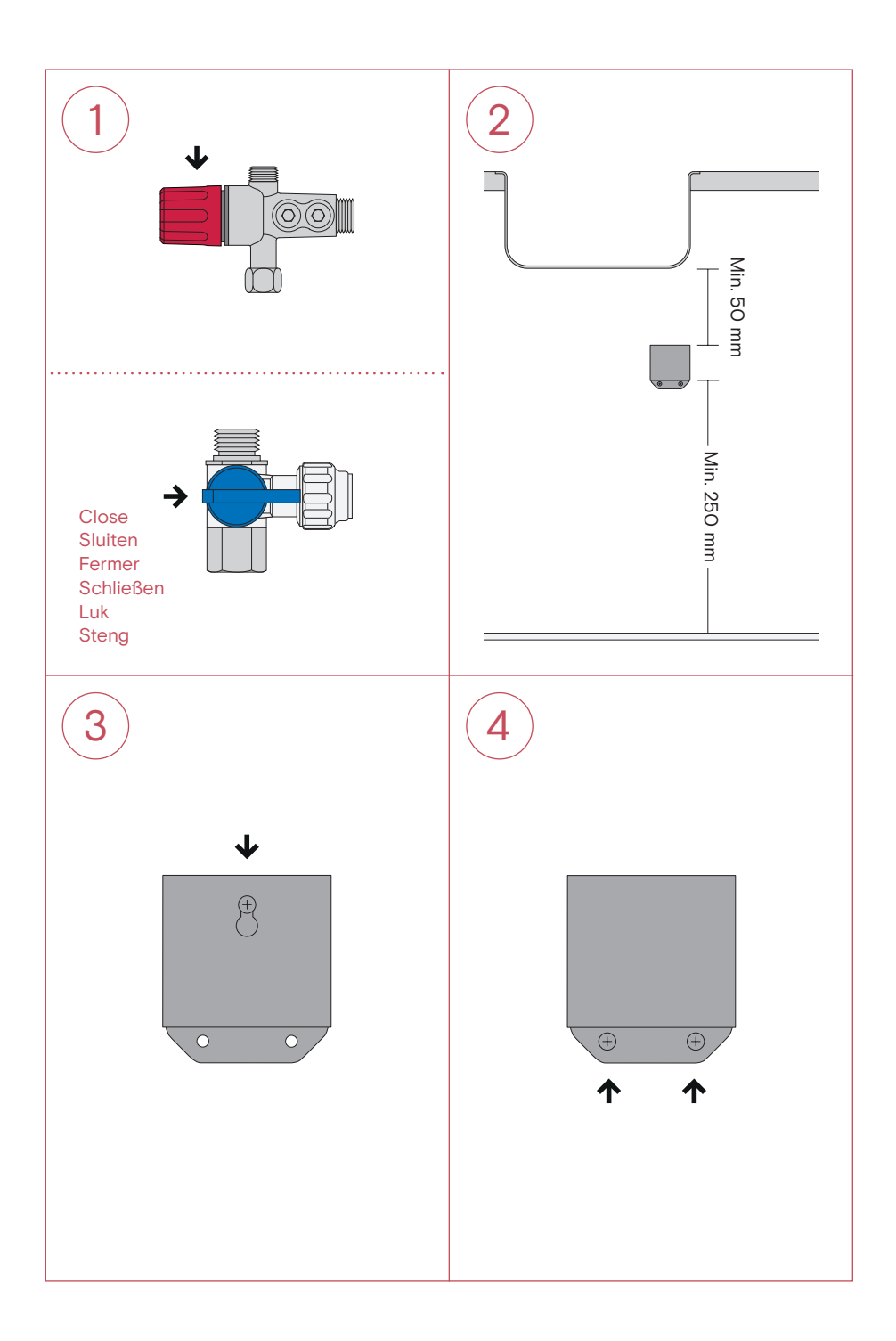

5. Remove the hose by pressing down on the push-fit ring connection whilst pulling the hose out.

Verwijder de slang door op de ring op de push-fit aansluiting te drukken terwijl je de slang eruit trekt.

Enlevez le tuyau en appuyant sur la bague du raccord push-fit en tirant le tuyau.

Entfernen Sie den Schlauch, indem Sie den Ring auf der Steckverbindung drücken und gleichzeitig den Schlauch abziehen.

Afmontér slangen (IN) ved at trykke på tilkoblingens ring, mens du trækker slangen ud.

Ta av slangen (IN) ved å trykke på tilkoblingens ring mens du trekker slangen ut.

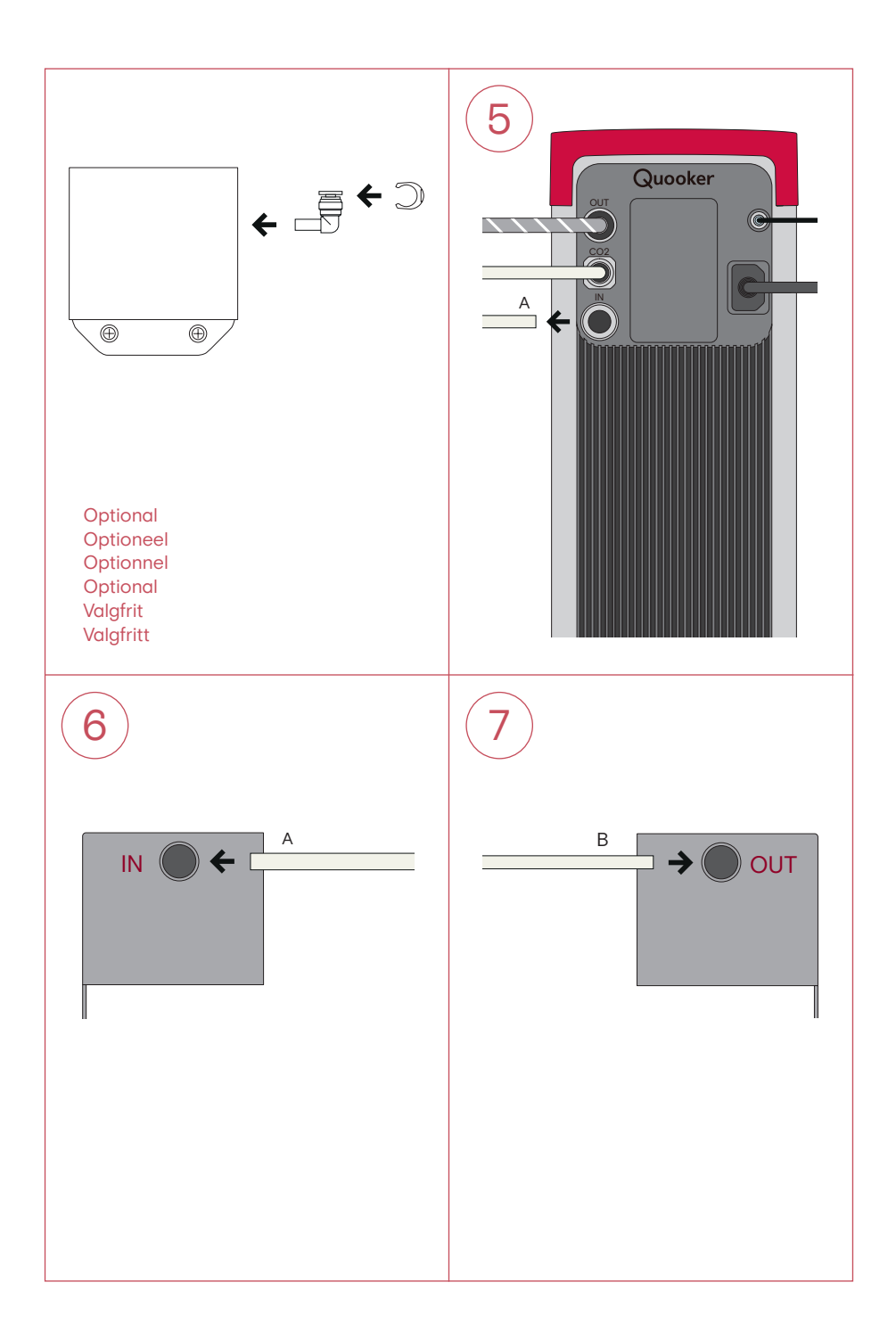

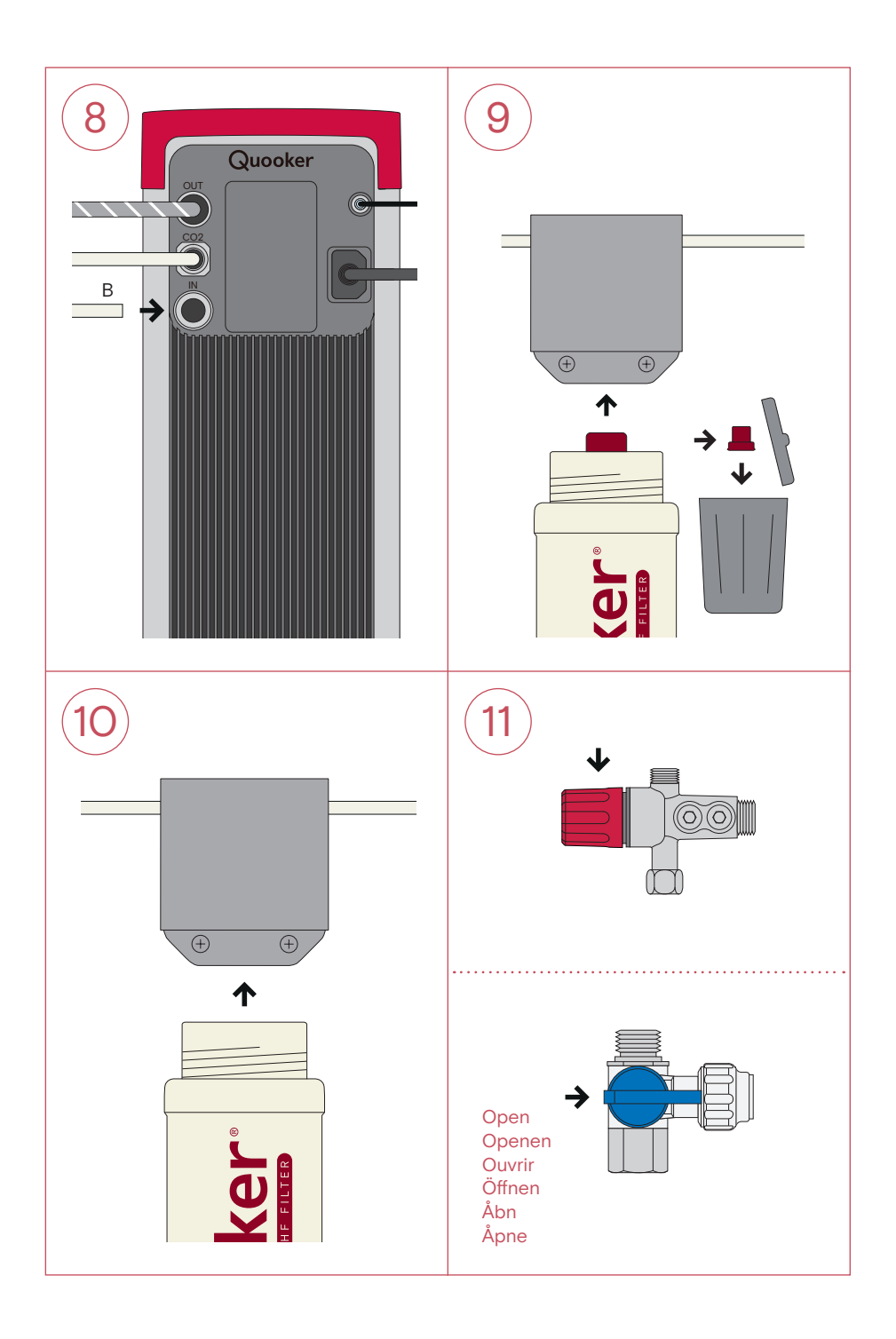

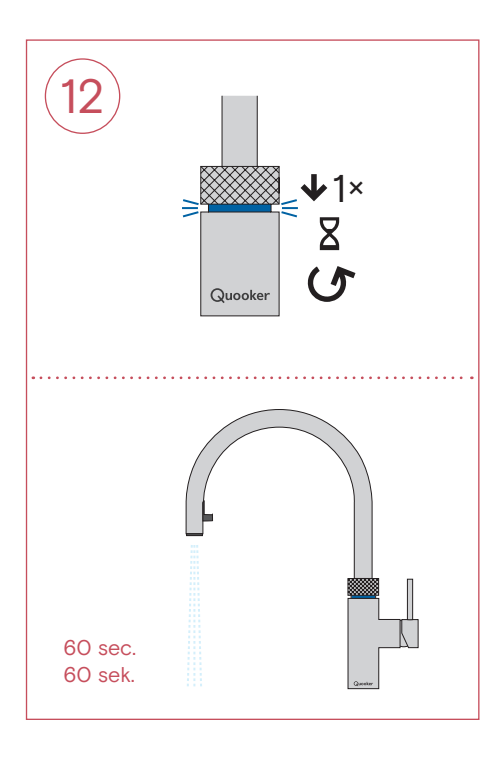

## **Enable Filter Status** en

Click the settings icon to the right of the CUBE home screen (fig. 1) then navigate to "Settings" (fig. 2). Go to "Filter" and select "In" so that there is a check mark next to it. After your approval, the counter will begin. The filter status will now appear next to the  $CO<sub>2</sub>$  cylinder status (fig. 3).

To check the status of the Filter, click the settings icon to the right of the CUBE home screen (fig. 1) and navigate to "Filter". The display then shows how saturated the filter is (fig. 3). When the filter needs to be replaced, the CUBE shows a message on the display and will beep. You can then easily order a new Filter using your account on quooker.com. Once you have replaced the Filter, go to "Filter" on the display and click on it. The CUBE will then ask you if you have replaced the Filter. After your approval, the counter will be restarted.

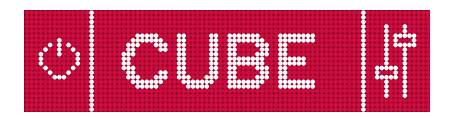

fig. 1

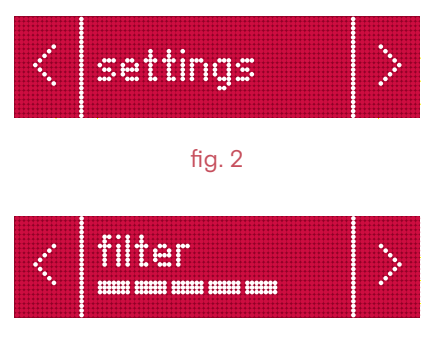

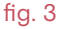

# **Filter-status inschakelen** nl

Klik op het instellingen-icoon rechts in het beginscherm (afb. 1) en navigeer naar 'instellingen' (afb. 2). Ga naar 'filter' en selecteer 'aanwezig' zodat hier een vinkje bij komt te staan. Na je akkoord zal de teller starten. De filter-status zal nu naast de status van de CO₂-cilinder verschijnen (afb. 3).

Om de status van je filter terug te vinden, klik op het instellingen-icoon rechts in het beginscherm (afb. 1) en navigeer naar 'filter'. Het display geeft vervolgens weer in hoeverre het filter verzadigd is (afb. 3). Indien het filter aan vervanging toe is geeft de CUBE een melding op het display en een piepsignaal af. Via je account op quooker.com bestel je eenvoudig een nieuw filter. Heb je het filter vervangen, ga dan naar 'filter' op het display en klik hierop. De CUBE vraagt je dan of je het filter hebt vervangen. Na je akkoord is de teller herstart.

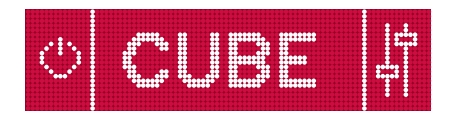

 $afh<sub>1</sub>$ 

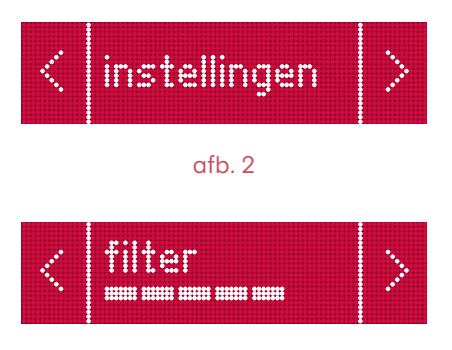

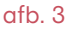

# **Afficher l'état du filtre** fr

Cliquez sur l'icône des paramètres à droite de l'écran d'accueil (fig. 1) et allez dans "Paramètres" (fig. 2). Ensuite, allez dans "Filtre" et sélectionnez "disponible" afin qu'une coche apparaisse. Après avoir confirmé, le compteur démarre. L'état du filtre apparaît maintenant à côté de l'état du cylindre de  $CO<sub>2</sub>$  (fig. 3).

Pour connaître l'état du filtre, cliquez sur l'icône des paramètres à droite de l'écran d'accueil (fig. 1) et allez dans "Filtre". L'affichage indique le degré de saturation du filtre (fig. 3). Le CUBE affiche un message sur l'écran et émet un signal sonore lorsque le filtre doit être remplacé. Le filtre doit être remplacé. Vous pouvez facilement commander un nouveau filtre via votre compte sur quooker.com. Une fois que vous avez reçu le filtre, cliquez sur le bouton cliquez sur "Filtre" sur l'écran. Le CUBE vous demandera si vous avez remplacé le filtre. Après confirmation, le compteur redémarre.

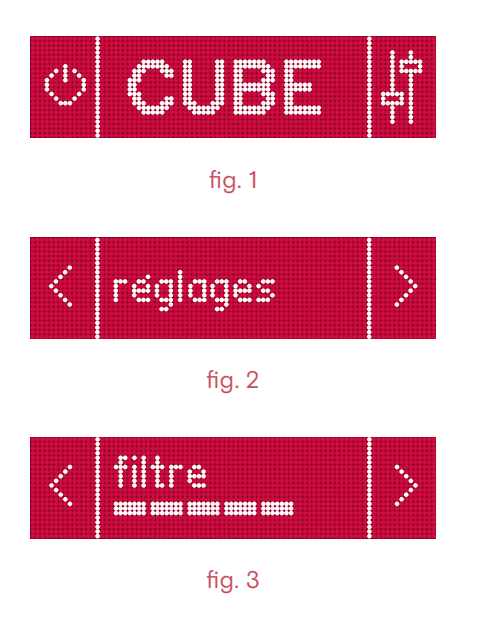

## **Filterstatus einschalten** de

Klicken Sie auf das Einstellungssymbol rechts im Startbildschirm (Abb. 1) und gehen Sie auf "Einstellungen" (Abb. 2). Gehen Sie dann auf "Filter" und wählen "vorhanden" aus, so dass ein Häkchen erscheint. Nachdem Sie bestätigt haben, startet der Zähler. Der Filterstatus erscheint nun neben dem Status des CO₂-Zylinders (Abb. 3).

Um den Status des Filters erneut zu kontrollieren, klicken Sie bitte das Einstellungssymbol im Startbildschirm (Abb. 1) und wählen Sie "Filter". Die Anzeige gibt an, inwieweit der Filter gesättigt ist (Abb. 3). Der CUBE zeigt eine Meldung auf dem Display an und gibt einen Signalton ab, wenn der Filter auszutauschen ist. Über Ihr Konto auf quooker.com können Sie einfach einen neuen Filter bestellen. Nach Erhalt des Filters klicken Sie auf dem Display auf "Filter". Der CUBE fragt Sie, ob Sie den Filter ausgetauscht haben. Nach der Bestätigung startet der Zähler wieder.

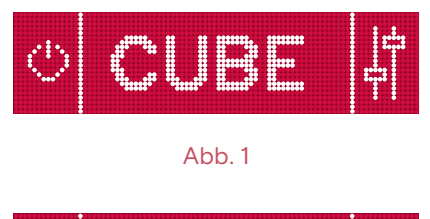

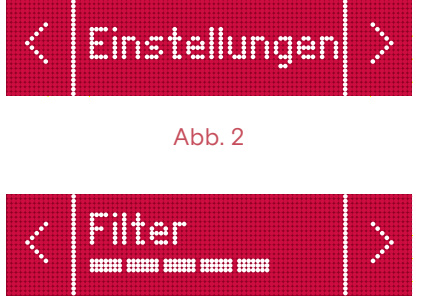

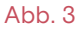

# **Aktivér filterstatus**  da

Klik på indstillingsikonet på højre side af startskærmen (fig. 1) og navigér til 'indstillinger' (fig. 2). Gå til 'filter' og bekræft, at det er installeret, hvorved filter-måler startes. Status for filteret vises nu ved siden af status for CO2 (fig. 3).

For filterstatus, tryk på indstillingsikonet til højre på startskærmen (fig. 1) og navigér til 'filter'. Skærmen viser hvor fyldt filteret er (fig. 3), og hvornår det er tid til udskiftning. Det markeres også via en bip-tone. For nyt filter, kontakt Quooker. Efter filterskift skal måler nulstilles ved at gå til 'filter' på skærmen og bekræfte udskiftning.

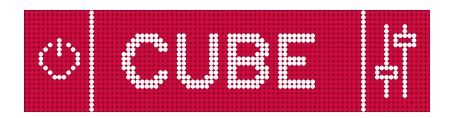

fig. 1

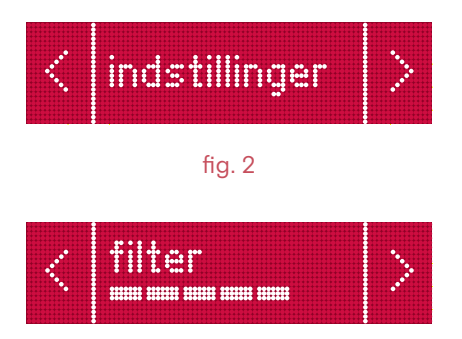

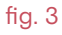

# **Aktiver filterstatus** no

Klikk på innstillinger-ikonet på høyre side av startskjermen (fig. 1) og naviger til 'innstillinger' (fig. 2). Gå til 'filter' og bekreft at filteret er installert, da skal filtermåleren starte. Filterets status vises nå ved siden av status for CO₂ (fig. 3).

For å se filterets status, trykk på innstillinger-ikonet til høyre på startskjermen (fig. 1) og naviger til 'filter'. Skjermen viser hvor mettet filteret er (fig. 3) og når det er på tide å bytte det. Det markeres også med en pipetone. Kontakt Quooker for nytt filter. Etter bytte av filter skal måleren nullstilles ved å gå til 'filter' på skjermen og bekrefte byttet.

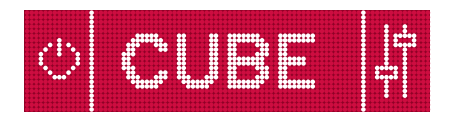

fig. 1

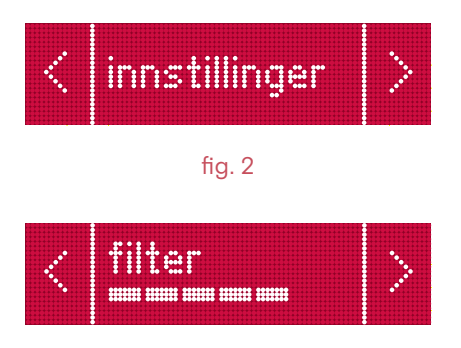

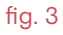

# Quooker<sup>®</sup>

quooker.com